## 有關 Moodle 操作

- 1. 開啟本校的 Moodle 系統
	- a. 在電腦使用網頁瀏覽器:
		- 網址: moodle.k12.edu.mo/eslc100
		- 使用者名稱:
			- 格式:s+學生證編號首七位
			- ▶ 例: 學生證編號 1234567-8, 使用者名稱為: s1234567
		- 密碼:
			- 格式:出生年月日 (年年年年月月日日)

 $\blacksquare$ 

- ▶ 例: 2001年7月31日,密碼為20010731
- b. 使用手機登入:
	- 安裝 Moodle App:

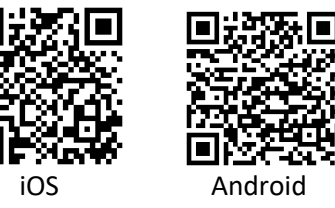

- 開啟 Moodle App 後要輸入本校 Moodle 網址: moodle.k12.edu.mo/eslc100
- 再輸入 使用者名稱 及 密碼 登入 (見上)
- 2. 點擊「有關溫度濕度感知器的習題」,並完成當中三題單選題。注意並不是完成題目就代 表完成當中習題,並須確認才能呈交完成的題目。